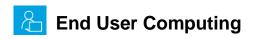

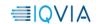

# IQVIA Intranet App and xDesk Setup Instructions for Windows Systems

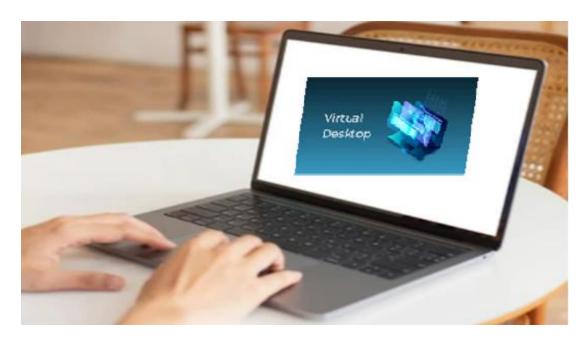

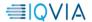

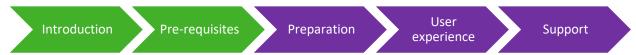

### Introduction:

This guide is intended to assist you with setting up IQVIA Intranet App and xDesk to access internal IQVIA resources that are not accessible from an external browser or application. It does this by giving you control of a secure virtual environment located on the IQVIA internal network.

IQVIA virtual resources like the IQVIA Intranet App and xDesk are primarily used on non-IQVIA devices, such as a personal computer, tablet, or mobile device.

# **Prerequisites:**

- Citrix Workspace 1912 (Minimum version:19.12.3000.6) to access virtual desktop and IQVIA intranet app
- Windows 10 Operating system
- Quality network connection (minimum 10Mbps speed)
- IQVIA credentials (Email address and password)
- MFA Registration (Mobile or MS Authenticator), If not registered, please use the <u>link</u> to register

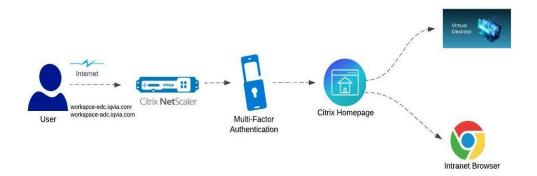

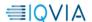

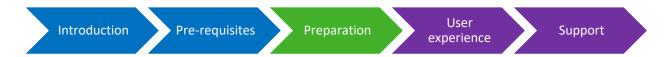

# **Preparation:**

#### **Installing/Configuring Citrix Workspace:**

If you already have Citrix Workspace installed and configured on your machine, you may skip the preparation section and go to User experience section

1 item

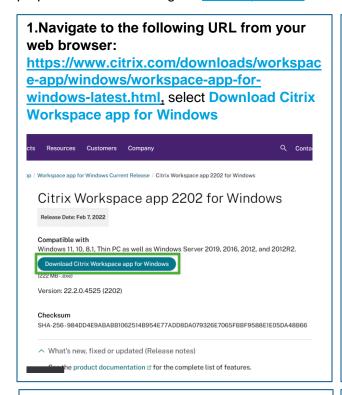

browser or navigate to your downloads folder (C:\Users\[username]\downloads) and double click the downloaded.exe file. □ Downloads Share View ₩ Cut N Copy path Pin to Quick Copy Paste Move Copy Delete Rename Paste shortcut Clipboard C:\Users\q1043208\Downloads ★ Quick access ∨ Last month (1) Desktop CitrixWorkspaceApp.exe Downloads Documents Pictures

2. Run the downloaded file from your

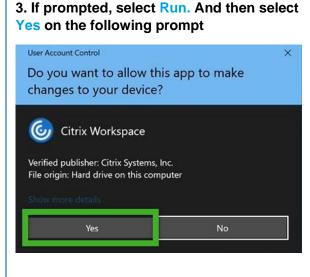

4. Click Start and acknowledge the license agreement again by check marking the box and then selecting Next.

Welcome to Citrix Workspace

Citrix Workspace app installs software that allows access to virtual applications that your organization provides, including software that allows access to the applications that use your browser.

- Allow applications access to your webcam and microphone.
- Allow applications access to your webcam and microphone.
- Allow applications access to your webcam and microphone.
- Allow applications access to your webcam and microphone.
- Citrix

Citrix Workspace app on your credential to sign in automatically.

Cit Start to set up and install Citrix Workspace app on your computer.

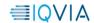

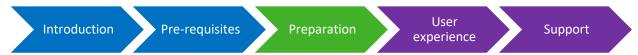

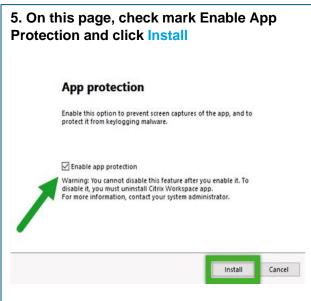

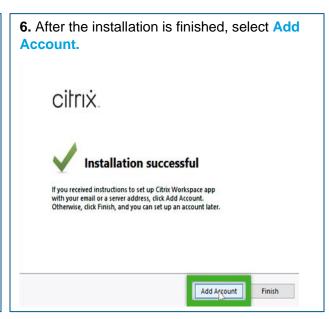

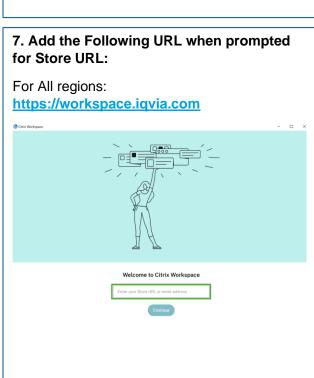

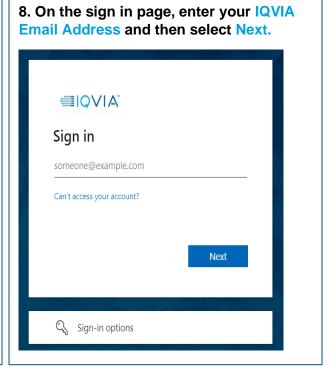

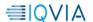

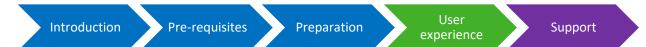

# **User Experience:**

- 1. On the next IQVIA Sign in Page, enter your IQVIA email address and password. Click Sign In to continue

  IQVIA

  Sign in

  Bign in

  Sign in

  Sign in using a certificate

  Unable to access your account?
- 2. On the Verify your identity screen, select your authentication method and acknowledge any prompt when notified

  Verify your identity

  Approve a request on my Microsoft Authenticator app

  Use a verification code from my mobile app

  Text +X XXXXXXXXX05

3. After installation/configuration of Citrix Workspace and successful authentication you will be on the home tab of the Citrix StoreFront. Select the Desktops tab and then find your xDesk desktop. Use the Drop down and select Open

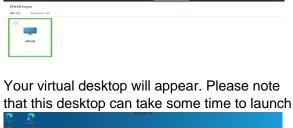

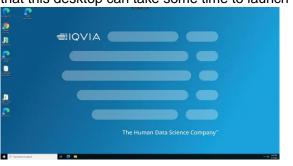

4. After installation/configuration of Citrix Workspace and successful authentication you will be on the home tab of the Citrix StoreFront. Select the Apps tab and then find your IQVIA intranet application. Use the Drop down and select Open

More information

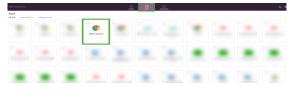

A Google Chrome window displaying the IQ Home Page will appear. Please note that this application can take some time to launch.

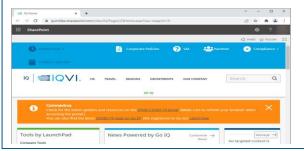

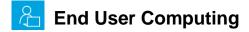

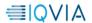

Introduction

**Pre-requisites** 

Preparation

User experience

Support

5. **Logging off xDesk**: When you are done using xDesk for the day, it is recommended to Log Off the session

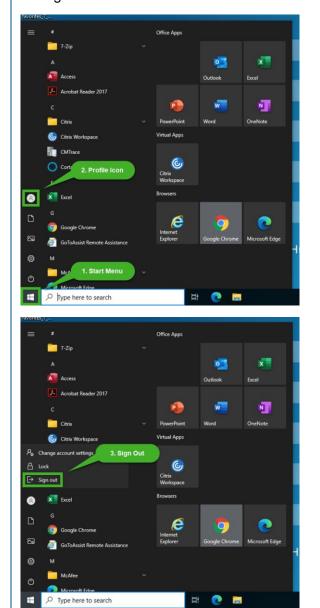

6. **Returning to the IQVIA Intranet App or xDesk**: Click your Start Menu and navigate to Citrix Workspace. After the application has launched, return to step 8 above

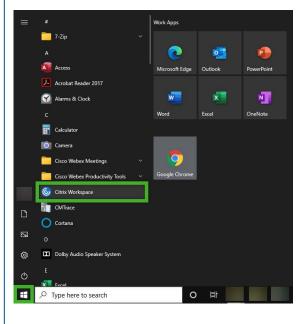

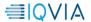

Introduction Pre-requisites Preparation User experience Support

# **Support:**

For more questions and support, Kindly reach to

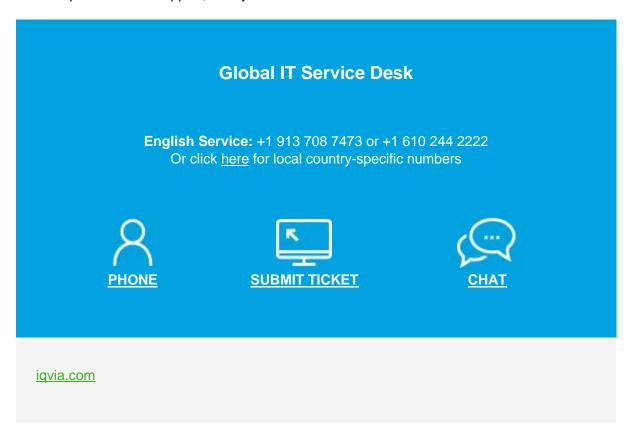

**Congratulations!** You are at the end of the document, Hope you had a good user experience by following the above instructions. Thanks for your valuable time.

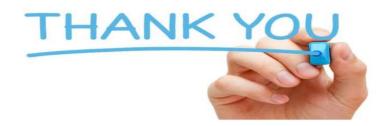